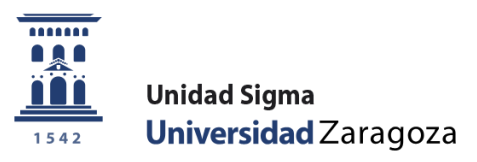

# Manual

# **AUTOMATRÍCULA**

Junio de 2023

**Unidad Sigma. Vicegerencia Académica**

**Versión 1.0**

# **ÍNDICE**

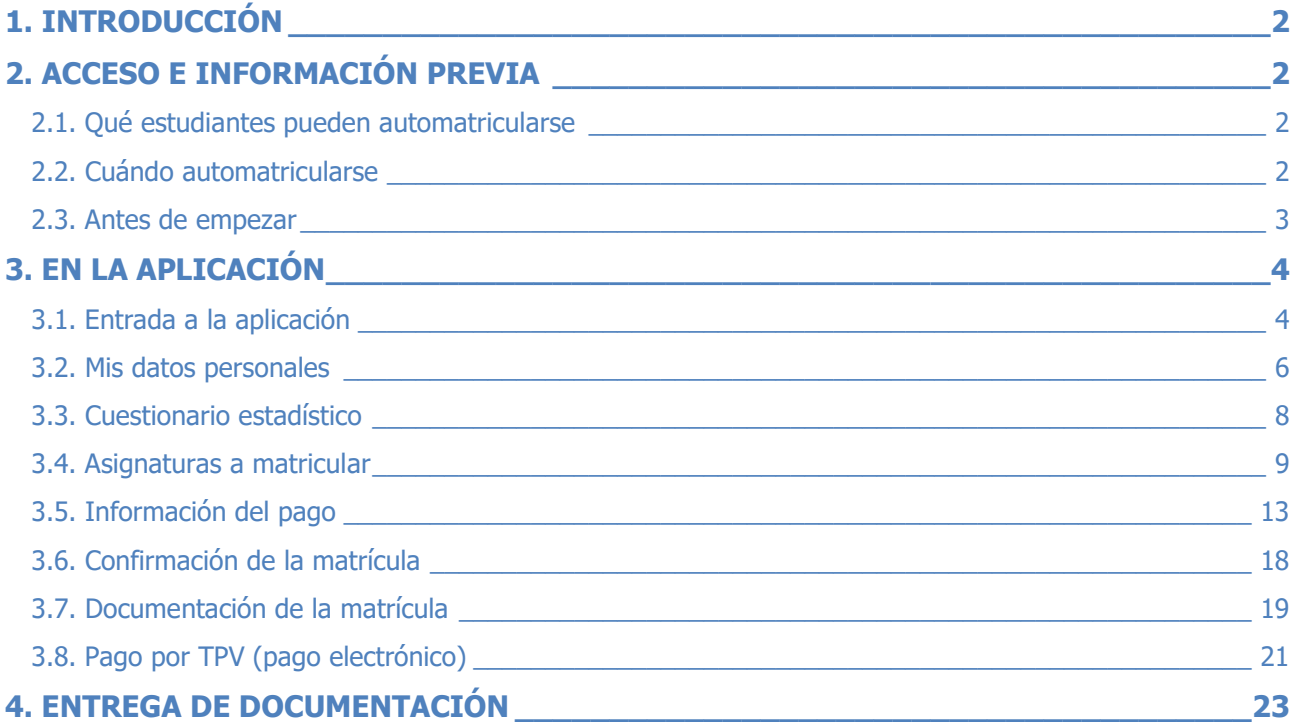

# <span id="page-2-0"></span>**1. INTRODUCCIÓN**

Este manual recoge de una manera amplia y detallada todas las instrucciones necesarias para realizar el trámite de la automatrícula desde cualquier dispositivo electrónico con acceso a Internet, recomendando realizar dicho trámite desde un ordenador personal.

# <span id="page-2-1"></span>**2. ACCESO E INFORMACIÓN PREVIA**

El servicio de automatrícula de la Universidad de Zaragoza está en la web de la Universidad [\(http://www.unizar.es](http://www.unizar.es/)) y en la página de "Secretaría Virtual", en el enlace: [Automatrícula por Internet.](http://academico.unizar.es/automatricula/bienvenido)

Al entrar encontrará en primer lugar un conjunto de pantallas de presentación, en las que se dan las especificaciones académicas requeridas, así como información sobre precauciones en la navegación, posibilidad de consultas y comprobaciones, información genérica sobre los trámites a cumplimentar antes, durante y después de la realización de la automatrícula. La mayor parte de todas esas indicaciones e informaciones se van a repetir en este manual, en los apartados que corresponda; se recomienda leerlas atentamente antes de empezar para ver qué datos nos va a pedir la aplicación y reunirlos, si no los tenemos, para así evitar problemas y "paradas" en la introducción de la automatrícula.

#### <span id="page-2-2"></span>**2.1. Qué estudiantes pueden automatricularse**

Los colectivos que en cada periodo de matrícula se determine en el calendario académico. Se detallan en la página web de información de automatrícula.

En general, no se podrán automatricular los estudiantes con **matrículas con circunstancias especiales**  (básicamente, estudiantes que vienen en el marco de programas de intercambio, simultaneidad de estudios, cambios de estudios, traslados, y cambio de plan de estudios por extinción del anterior).

#### <span id="page-2-3"></span>**2.2. Cuándo automatricularse**

El servicio de automatrícula, disponible para titulaciones de Grados, Másteres y Doctorado, estará abierto en los periodos oficiales de matrícula, los cuales se detallan en el calendario académico del curso 2023/24, que se puede consultar en:

<http://academico.unizar.es/calendario-academico/calendario>

En las titulaciones con límite de plazas en asignaturas optativas o en los grupos tendrá que realizar la matrícula a partir del día y hora que se le haya asignado en la cita previa. (Planes con control de cita)

Se puede consultar en el apartado "citas para matrícula" en la página web: [http://www.unizar.es/secretaria\\_virtual.html.](http://www.unizar.es/secretaria_virtual.html)

En caso de no poder acceder, consulte con la secretaría de su centro (matrícula de estudiantes de nuevo ingreso en centros sin preinscripción en periodo extraordinario, traslado de expediente, alumnos en lista de espera, etc.).

#### <span id="page-3-0"></span>**2.3. Antes de empezar**

Asegúrese de que dispone de la siguiente información:

- **Usuario/a (es lo mismo que el NIP/NIA)** y
- **Password o contraseña administrativa de acceso al servicio**.

El procedimiento dispuesto por la Universidad para la obtención y recuperación de NIP y contraseña administrativa puede encontrarse en: [https://sicuz.unizar.es/gestion-de-identidades/gestion-de-credenciales/gestion-de-credenciales](https://sicuz.unizar.es/gestion-de-identidades/gestion-de-credenciales/gestion-de-credenciales-inicio)[inicio](https://sicuz.unizar.es/gestion-de-identidades/gestion-de-credenciales/gestion-de-credenciales-inicio)

**POR FAVOR, guarde tanto el NIP/NIA como la contraseña cuidadosamente**. Los necesitará a lo largo de toda su actividad académica para varias gestiones.

#### **Códigos de las asignaturas.**

Aunque el programa le ayudará a identificar fácilmente las asignaturas que componen su plan de estudios, en algunos casos (por ejemplo, actividades universitarias culturales y complementarias para estudios de grado) será preciso que introduzca Vd. los códigos que las identifican.

Además, en los casos en que la asignación no es automática, es muy importante señalar el código de grupo en el que le interesa ser incluido (por horario, por especialidad...), el cual a veces hay que confirmar en la Secretaría del Centro responsable de la impartición de esa asignatura/grupo.

Esta información puede ser consultada en la siguiente dirección web:

<http://academico.unizar.es/oferta-estudios>

Una vez abierta dicha página deberá elegir la titulación que le interesa, y encontrará amplia información, incluyendo las asignaturas, con información detallada de cada una.

#### **Horarios de los grupos de clase.**

Elija el horario y grupo (puede consultarlo en la página web de su centro) que, para cada asignatura, le interesa ser incluido. Como hemos indicado anteriormente, conviene asegurarse del código de grupo.

#### **Datos bancarios.**

Si opta por la domiciliación como medio de pago de la matrícula, le será preciso conocer los dígitos que identifican el **Código Internacional de Cuenta Bancaria (IBAN)** de la cuenta bancaria que desee usar a este fin.

## <span id="page-4-0"></span>**3. EN LA APLICACIÓN**

La aplicación de Automatrícula permite automatricularse desde cualquier equipo conectado a Internet. De esta manera el alumnado no tiene la necesidad de acudir a secretaria para matricularse. La Automatrícula proporciona una interfaz amigable para que el proceso de matrícula no suponga un problema. A lo largo del proceso se muestra información y mensajes de aviso que permite realizar su matrícula sin tener conocimientos de gestión académica.

#### <span id="page-4-1"></span>**3.1. Entrada a la aplicación**

Como ya hemos indicado, dicho acceso está en el apartado "Secretaría Virtual" de la web de la Universidad de Zaragoza, bajo el epígrafe Automatrícula en Grado, Máster Universitario y Doctorado. La dirección web es: [http://www.unizar.es/secretaria\\_virtual.html](http://www.unizar.es/secretaria_virtual.html)

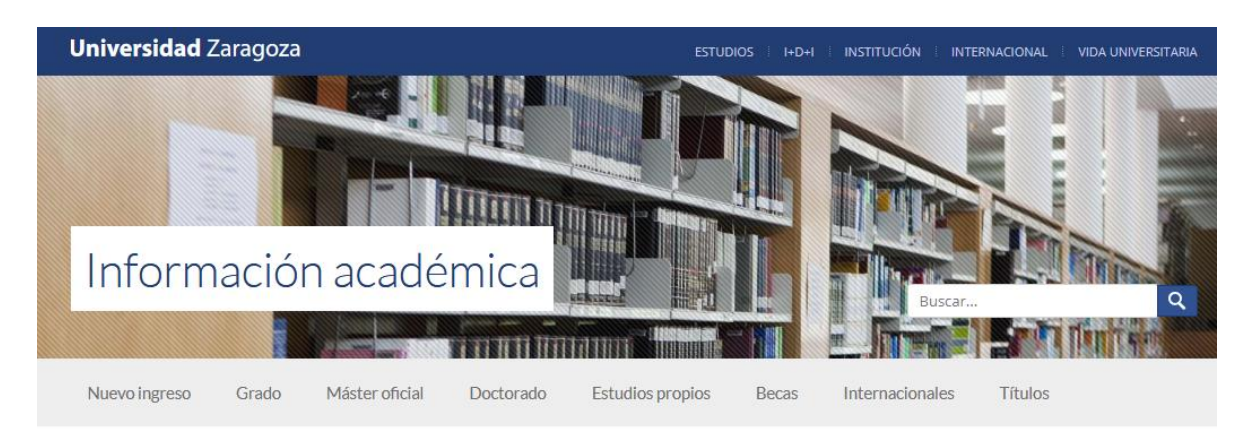

# Automatrícula en Grado, Máster Universitario y Doctorado

- > Citas para matrícula (sólo para Grado y Máster)
- > Automatrícula por internet
	- > Pago por internet con tarjeta de crédito o débito por TPV
	- > Consulta de matrícula

Pinchamos en Automatrícula por internet

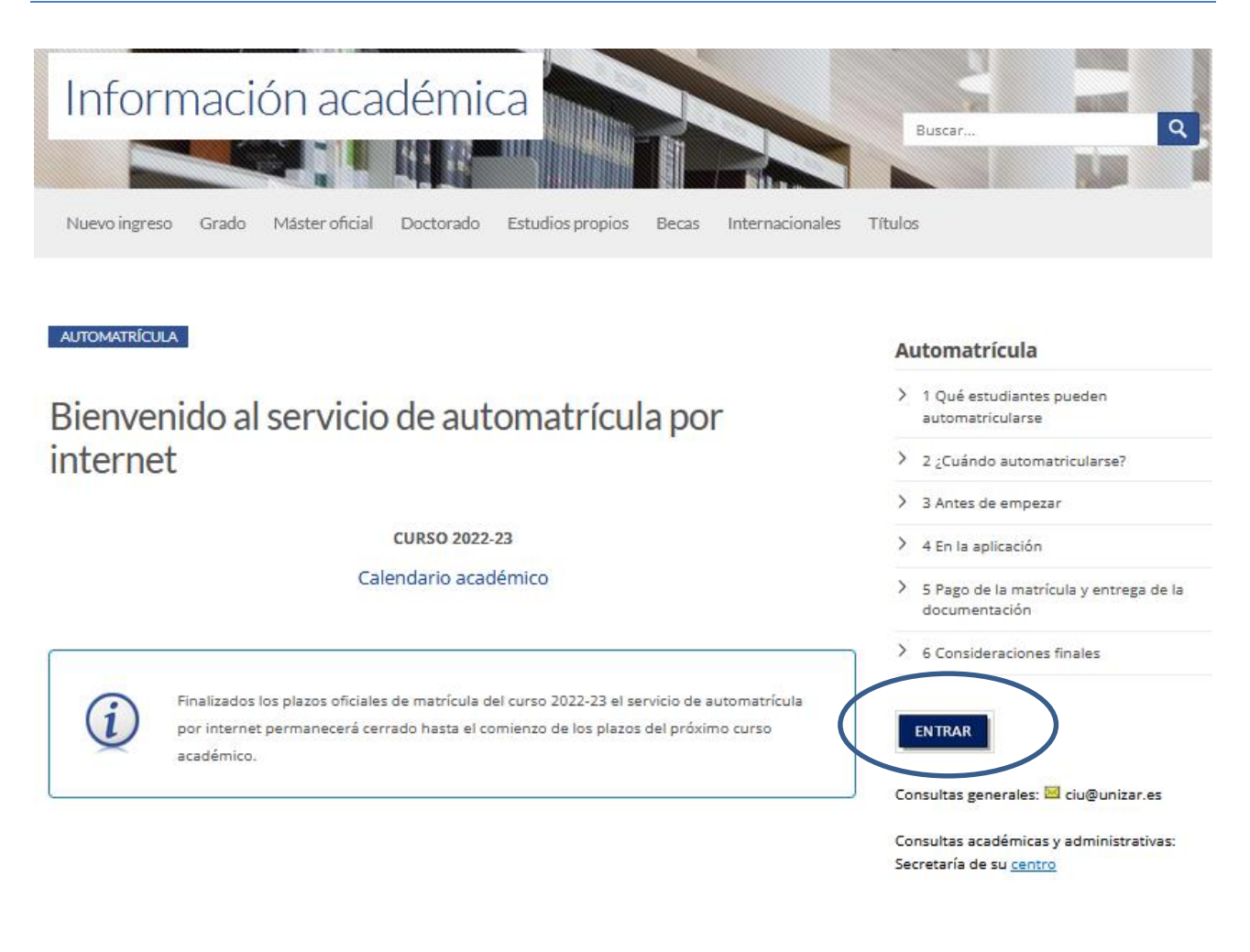

La pantalla que aparece es similar a ésta. Pinchamos en el botón Entrar:

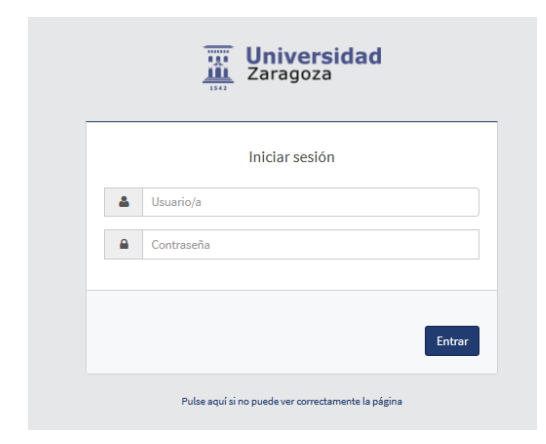

Introduzca su Usuario/a (es lo mismo que el NIP/NIA) y su contraseña administrativa; al introducir la contraseña, respete mayúsculas y minúsculas. Luego, pulse "Entrar".

#### Manual de Automatrícula - v.1.0 Junio de 2023

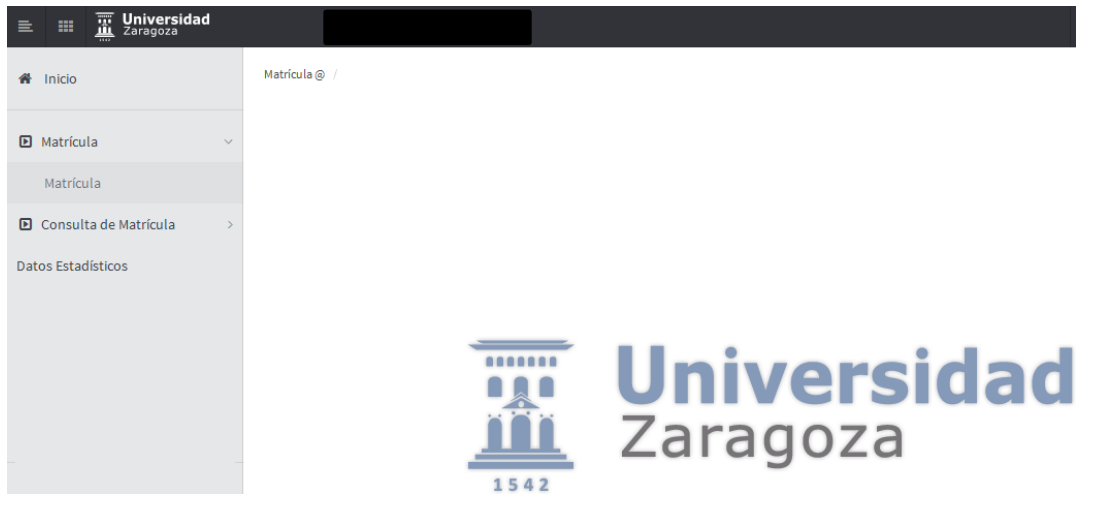

Pulse sobre "Matrícula" y "Matrícula" otra vez hasta que se cargue la primera pantalla, la de datos personales.

Una vez dentro del programa, disponiendo de la información que previamente ha preparado, no tendrá ningún problema en la introducción de los datos. Hágalo ordenadamente, cumplimentando de forma consecutiva la información que se le solicita en cada una de las pestañas superiores de los apartados "Mis datos personales", "Cuestionario estadístico", "Asignaturas a matricular", "Información del pago" y "Confirmación de la matrícula".

Una vez introducida la información, cuando llegue a la página encabezada con el epígrafe "Confirmación de la matrícula", podrá repasar su matrícula y comprobar que todo es correcto. Si no es así, o si quiere modificar algún dato, pulse sobre el botón de la gestión a la que desee volver, donde podrá hacer las rectificaciones que desee.

#### <span id="page-6-0"></span>**3.2. Mis datos personales**

Como verá, la introducción de estos datos, no tiene mayor complicación. En los casos de los domicilios y los teléfonos, se teclean. En el resto de los campos, aparecen desplegables sobre los que se elige la opción adecuada. Cumpliméntelos si están en blanco o revíselos si ya le aparecen con la información de años anteriores.

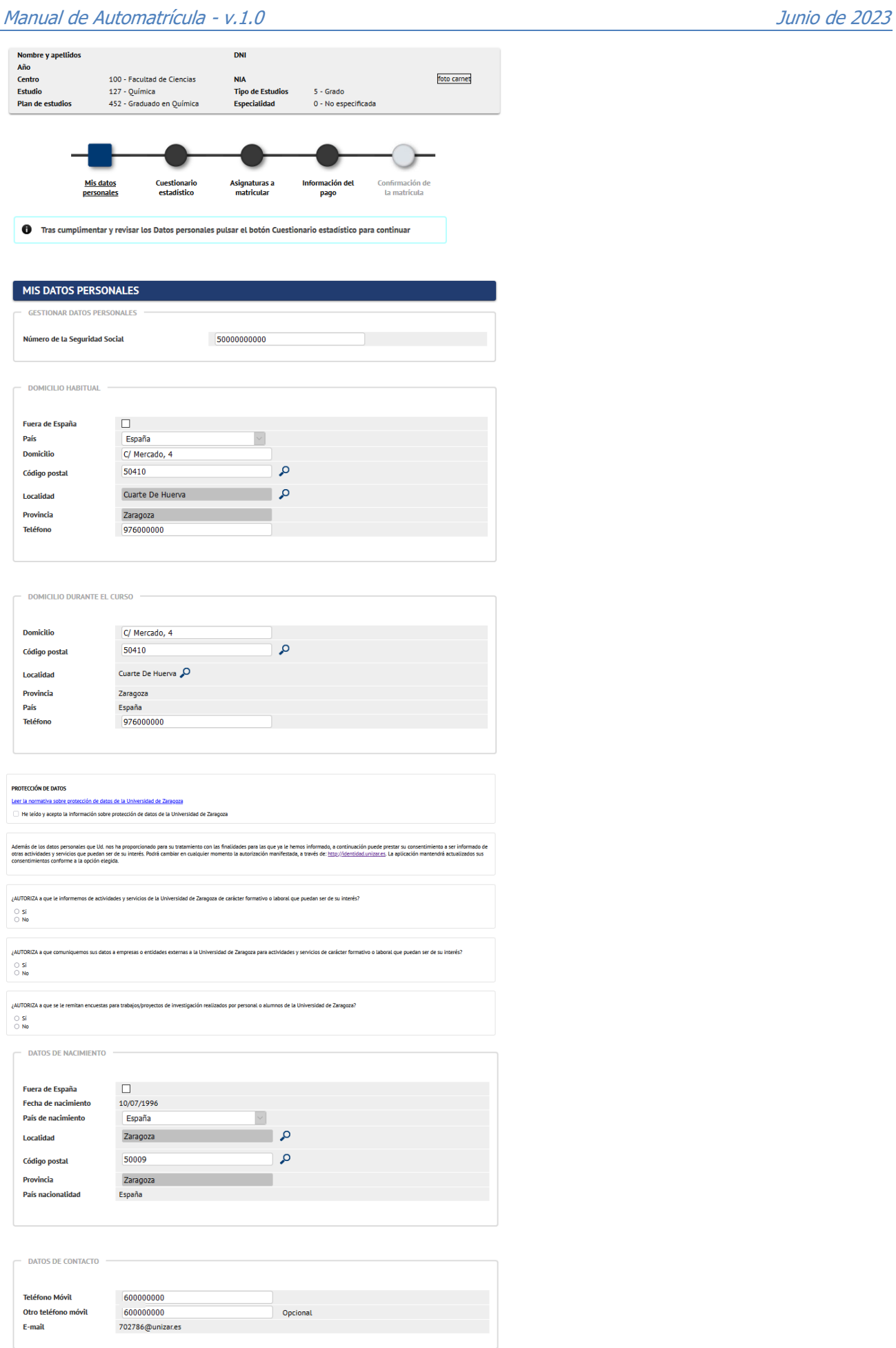

### <span id="page-8-0"></span>**3.3. Cuestionario estadístico**

En esta pestaña se muestra información a cumplimentar correspondientes a datos estadísticos. Se rellenan con la información disponible en los desplegables.

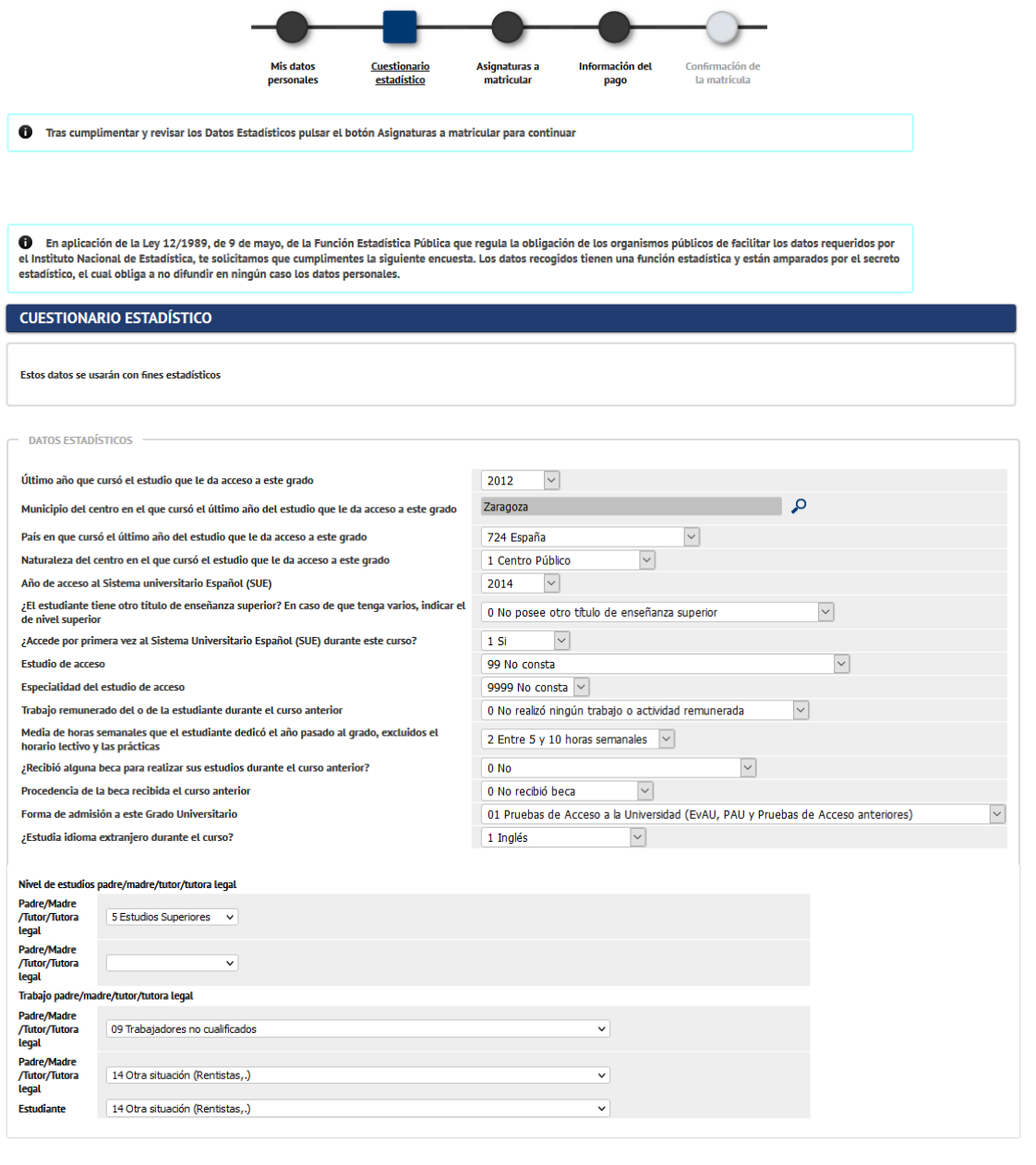

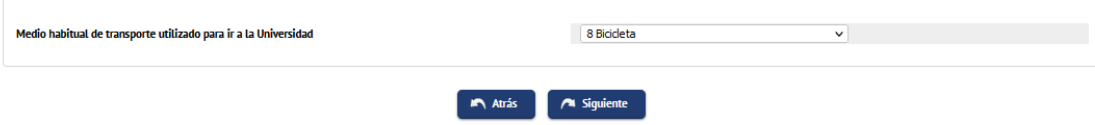

#### <span id="page-9-0"></span>**3.4. Asignaturas a matricular**

En esta pantalla se eligen las asignaturas en las que desea matricularse. Dispone de varias "pestañas" en las que se encuentran agrupadas las asignaturas, según se trate de asignaturas pendientes (si las hubiere), asignaturas del plan, asignaturas de programa de intercambio (si se van a cursar en el extranjero y se han declarado en el contrato de estudios o "learning agreement") o asignaturas preinscritas (Ej.: asignaturas que deberán seleccionar los estudiantes del Grado en Magisterio en Educación Primaria que hayan sido admitidos en el proceso de preinscripción de primera mención).

Para matricular las asignaturas se debe pinchar sobre el botón **que se encuentra a la izquierda del código** de la asignatura.

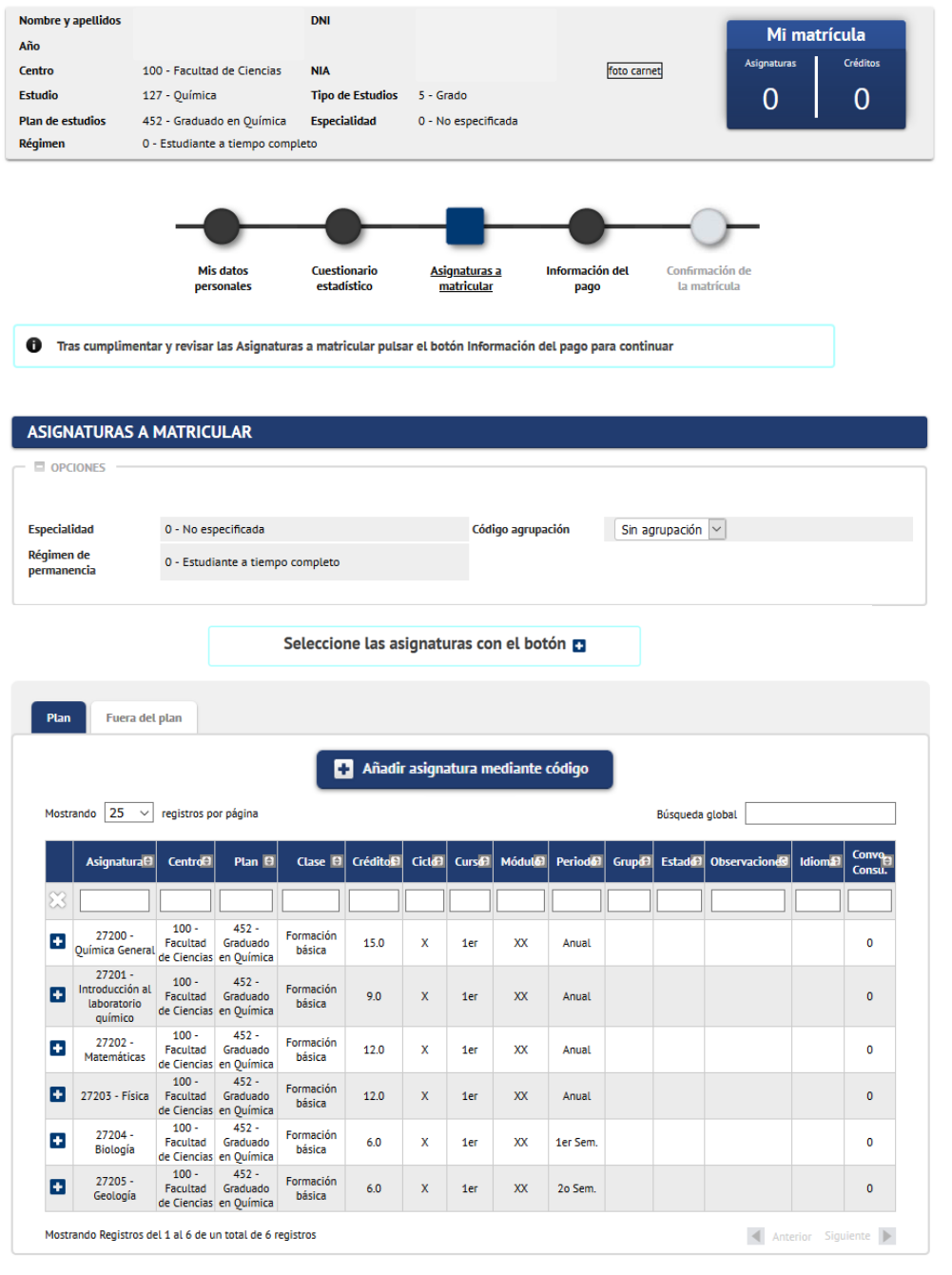

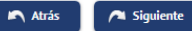

#### **Ejemplo de selección de asignaturas matriculadas.**

Según se van seleccionando las asignaturas se incorporan al cuadro denominado "Mi selección" y se van sumando al contador de asignaturas y créditos matriculados situado en la parte superior.

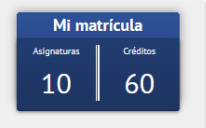

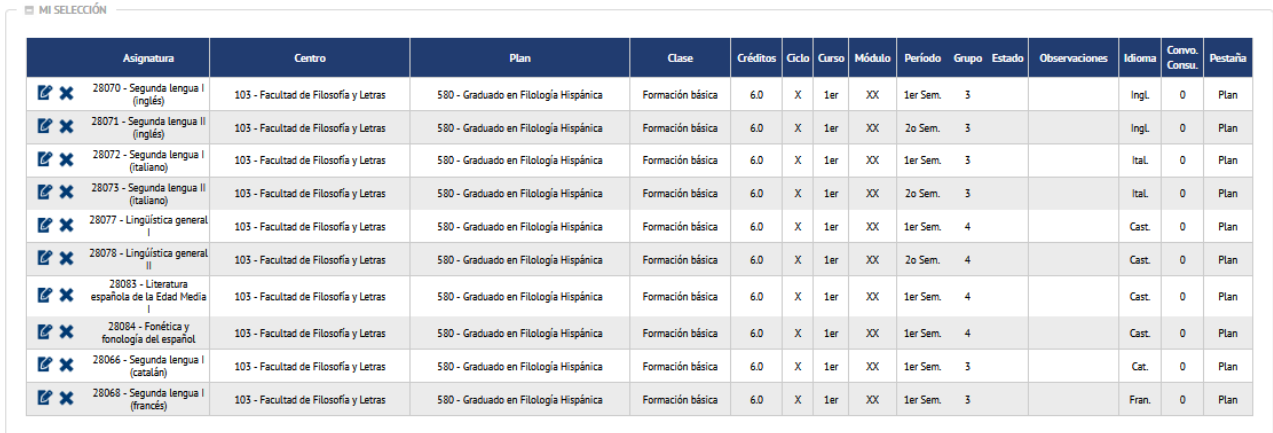

**Asignaturas pendientes:** aparecen las asignaturas matriculadas en años anteriores sin superar (obviamente, a los alumnos de nuevo ingreso no se les muestra esta pestaña).

**Asignaturas del plan:** pinche la pestaña "Plan" en esta pantalla, dependiendo de lo que decida cada Centro, puede aparecer la lista de las asignaturas del curso siguiente al que haya estado matriculado. Pinche las que quiera matricular. Si hay alguna asignatura que no aparece en el listado, se puede introducir pinchando en el botón "Añadir asignatura mediante código" e introduciendo el nombre o código de asignatura en el cuadro de "Añadir Asignatura" y pulsando "Buscar" y posteriormente "Añadir".

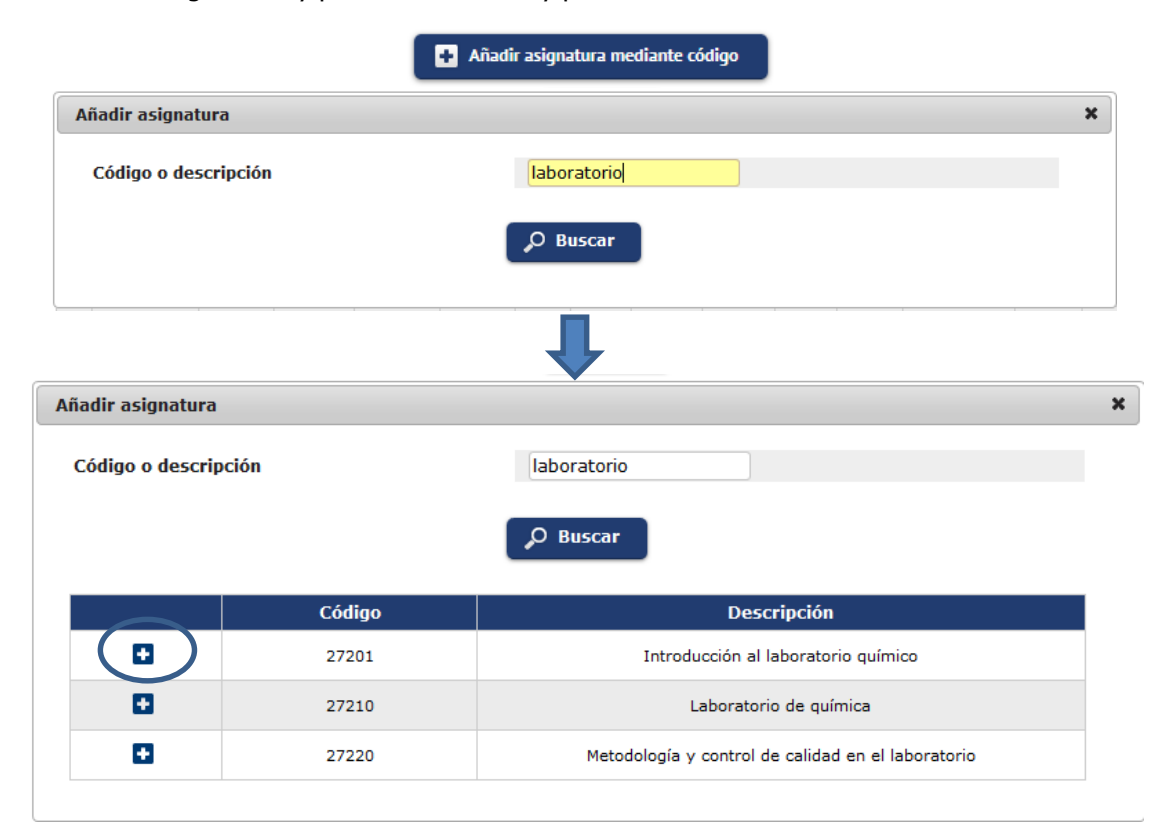

**Asignaturas fuera del Plan:** Para escoger **actividades universitarias culturales y complementarias** (titulaciones de Grado). En estos casos no se visualiza ninguna asignatura informada, si no que se deben informar los códigos de las asignaturas que queremos matricular. Para ello se debe informar un código de asignatura, pinche en el botón "Añadir asignatura mediante código" y escriba el código en el cuadro de "Añadir Asignatura", pulse en "Buscar" y luego seleccione la asignatura pinchando en el botón de la izquierda.

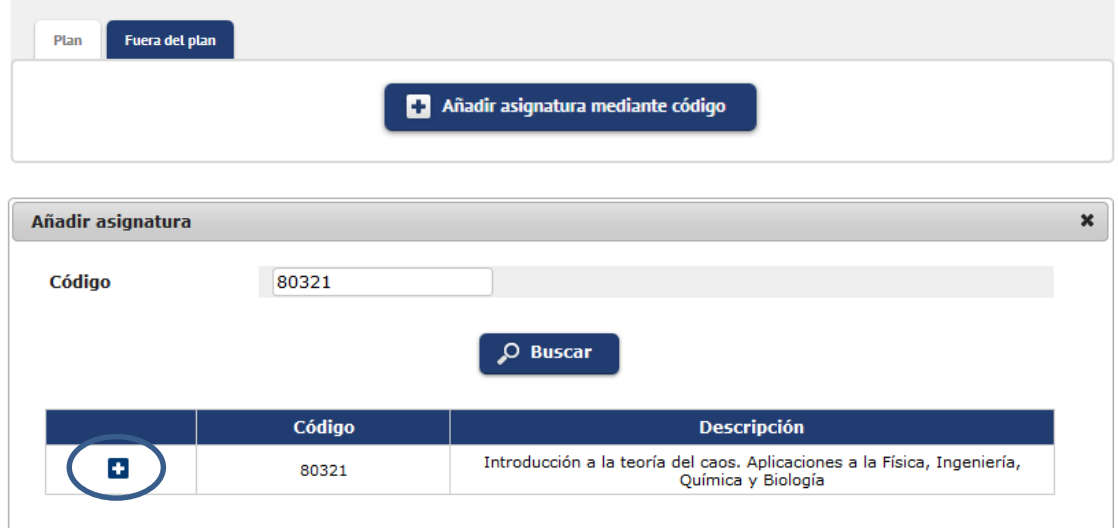

**Asignaturas de programa de intercambio:** si va a cursar todas o algunas de las asignaturas de las que se matricula en otra universidad, en el marco de un programa de intercambio, y siempre que previamente hayan sido completados informáticamente los trámites de solicitud y adjudicación de plaza e informados los datos de las asignaturas a cursar en la universidad externa en el contrato de estudios (el "learning agreement"), aparecerá la pestaña "Prog. Int", en la cual figurarán las citadas asignaturas, que deberá marcar para matricular.

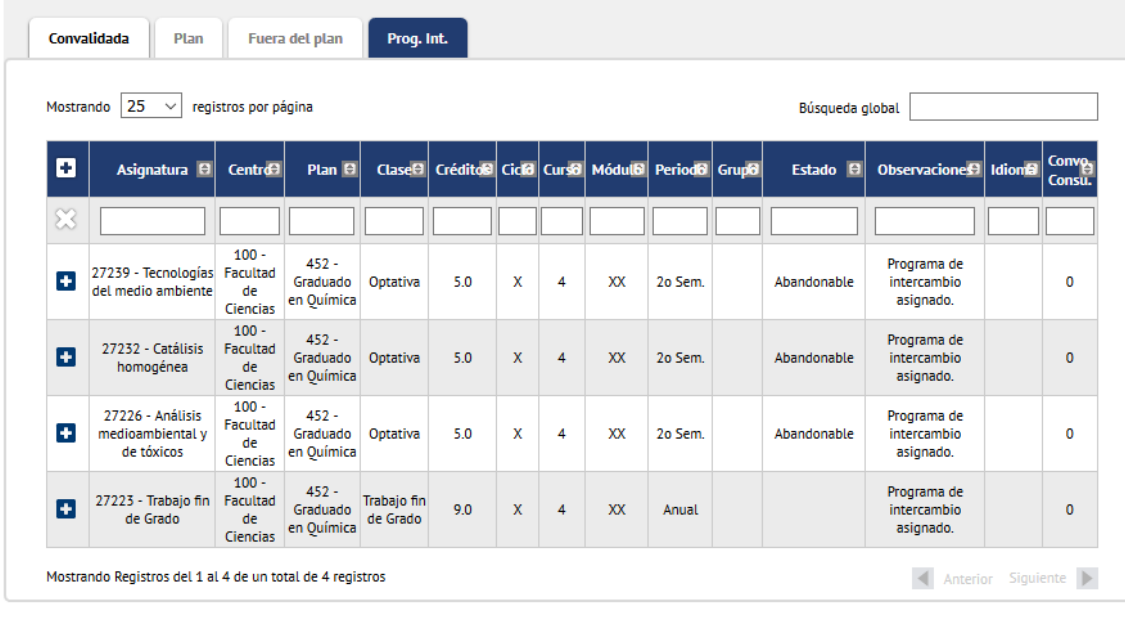

#### **Grupos de las asignaturas**

Si Vd. es estudiante de nuevo ingreso, en el primer curso la asignación de grupo, normalmente, es automática. Para el resto de estudiantes, diferenciaremos entre asignación de grupo "automática" o elección "manual".

Primero se realizará una asignación automática de grupo y si no existen grupos se visualizarán todos aquellos grupos manuales disponibles para escoger uno de ellos.

**Asignación automática:** (por ejemplo, si la asignación es por orden alfabético o si sólo hay uno posible), le saldrá automáticamente al pinchar la asignatura.

**Elección manual:** deberá especificar el grupo el que desea matricularse. Por tanto, deberá conocer con antelación cuál es el que le corresponde, o el que si fuera el caso quiere elegir. Si no lo sabe, puede consultarlo en la documentación disponible en la Secretaría de su centro. Cuando hay varios grupos posibles a elegir, aparece un cuadro de diálogo para marcar el que proceda.

En este cuadro se puede ver el idioma en que se imparte la docencia en cada grupo.

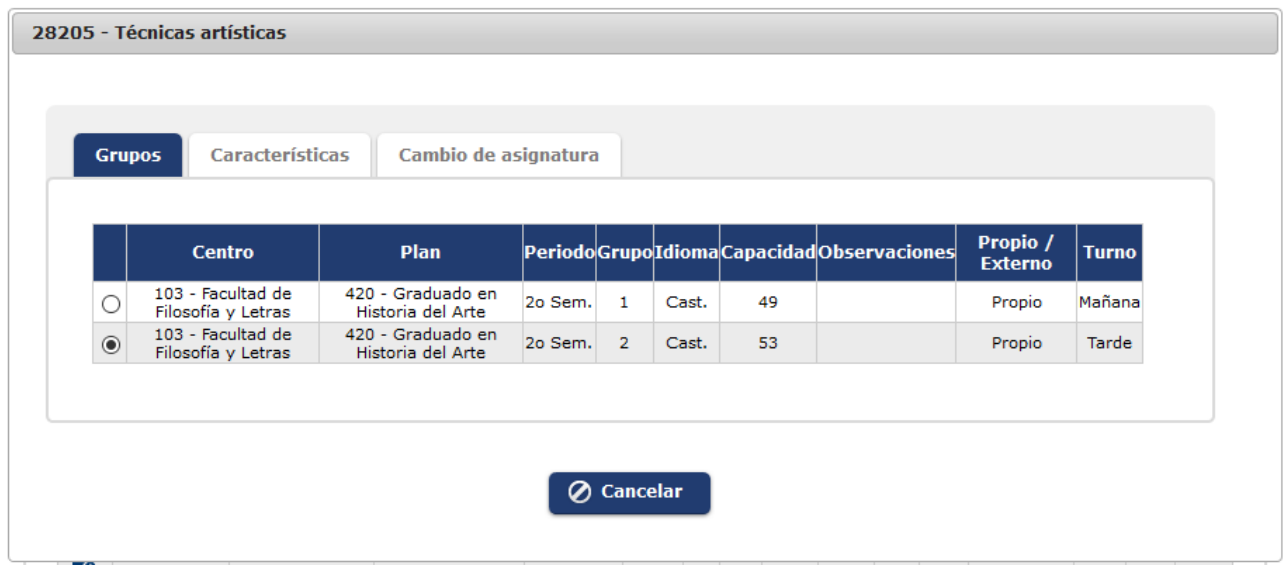

Si se detecta algún tipo de incompatibilidad se visualizará un mensaje informativo con las asignaturas incompatibles y el tipo de incompatibilidad, pero se podrá continuar.

Igualmente, si el sistema detectase algún otro tipo de problema en relación con la situación académica, le informaría en este momento. Normalmente, le remitirá a la secretaría de su centro.

Tras seleccionar las asignaturas se pasa ya a la información del pago, bien pulsando el botón de la línea superior, bien pulsando el botón "Siguiente" de la parte inferior de la pantalla.

#### <span id="page-13-0"></span>**3.5. Información del pago**

En este apartado se indica la forma de pago que se prefiere y se informan los datos necesarios en función de la forma de pago elegida. Asimismo, en esta pantalla se puede elegir el descuento al que se tenga derecho y escoger tipo de beca.

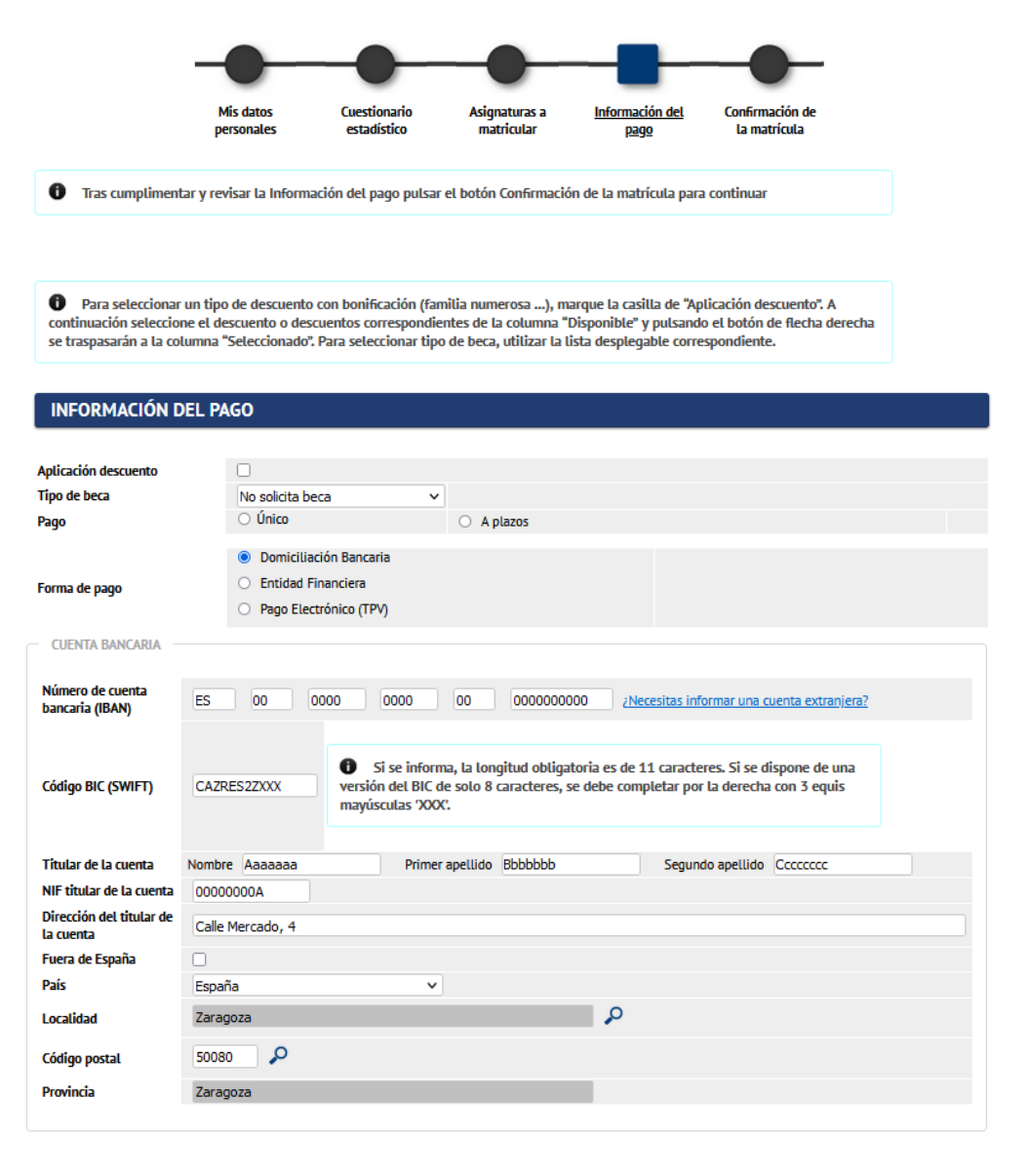

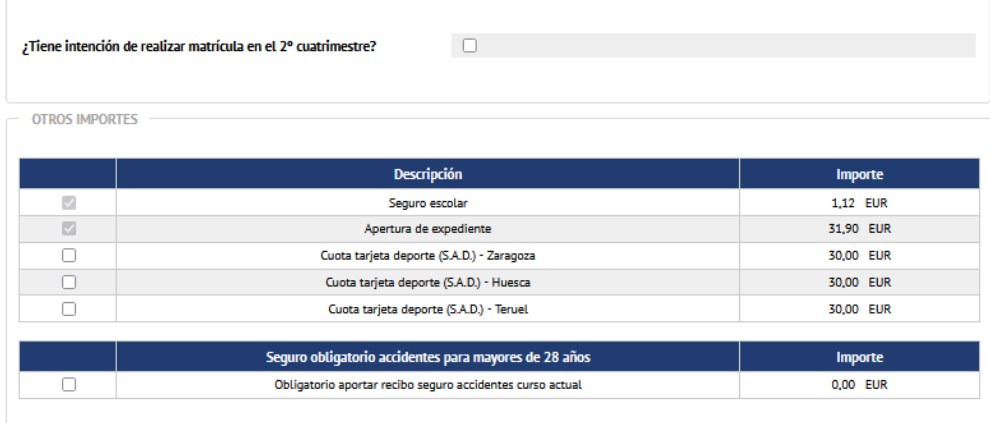

#### **Tipo de descuento**

Los distintos supuestos que pueden darse puede revisarlos con detalle en la siguiente página web: <https://academico.unizar.es/grado-y-master/matricula/descuentos-en-el-pago-de-la-matricula>

Si tiene derecho algún descuento debe seleccionar la casilla de verificación (checkbox) "Aplicación descuento". Tras seleccionar la casilla, se muestran unos combos de selección, donde a la izquierda están los descuentos disponibles y a la derecha debe situar el descuento o descuentos posibles.

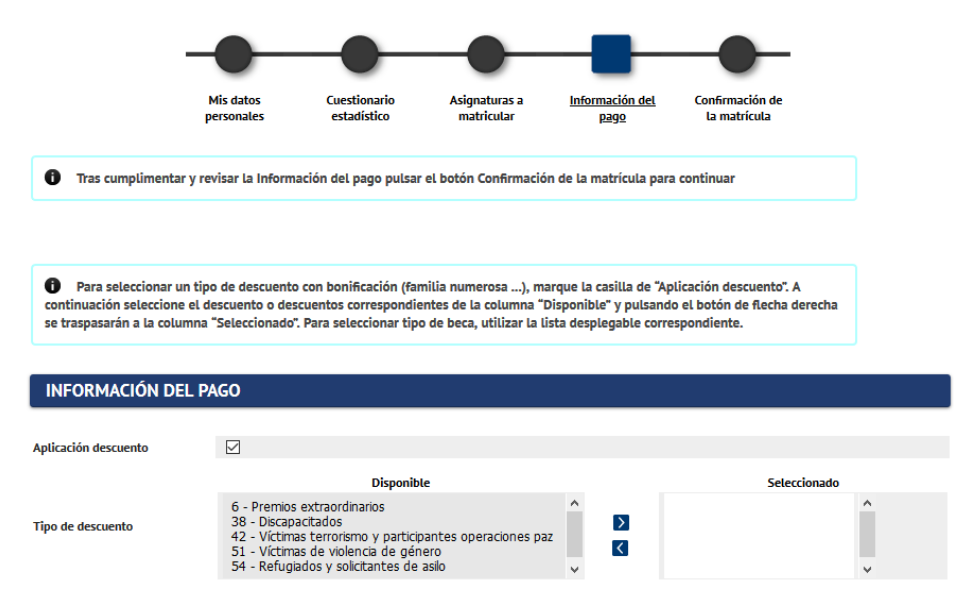

Seleccionando el descuento correspondiente y con los botones de flechas izquierda y derecha, podemos elegir o quitar el descuento. Se pueden seleccionar tantos descuentos como se tengan derecho.

En la siguiente imagen se muestra un ejemplo con dos tipos de descuentos seleccionados.

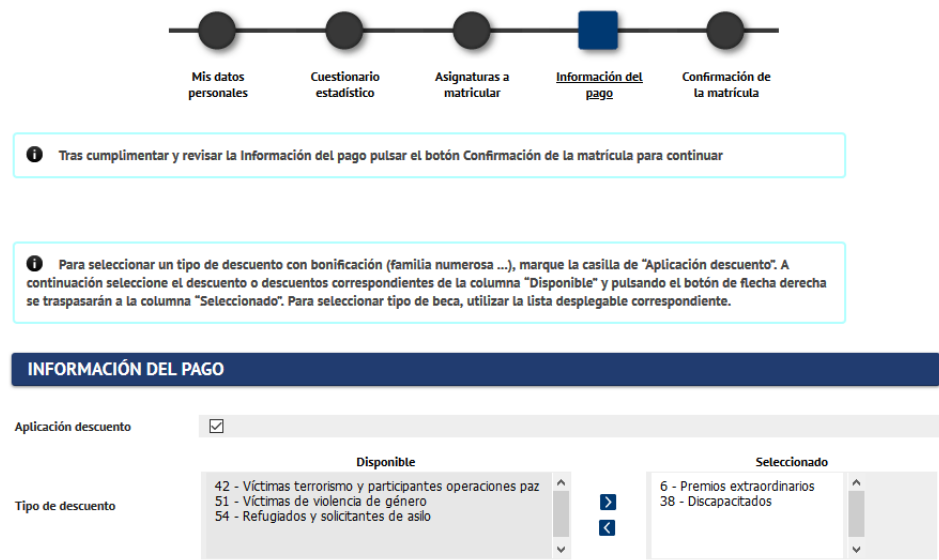

Los datos referentes a familias numerosas por un lado, y personal empleado de la Universidad de Zaragoza, por otro, vienen informados ya en la aplicación:

a) familia numerosa: los estudiantes que tengan actualizada y en vigor la documentación acreditativa en el centro donde están matriculados no tendrán que aportarla nuevamente, y encontrarán el descuento que les corresponda pinchando en la casilla (checkbox) de "Aplicación descuento".

b) empleados e hijos o cónyuges de empleados de la Universidad de Zaragoza: desde el curso 2008/09 está en funcionamiento un sistema de verificación y acreditación de los datos, con el que cual ya no es necesario presentar la documentación acreditativa junto con la matrícula de la vinculación laboral o funcionarial para la obtención de ayudas al estudio para los empleados públicos (Acuerdo de 28 de septiembre de 2015, del Consejo de Gobierno de la Universidad de Zaragoza).

En la página web [https://academico.unizar.es/grado-y-master/matricula/descuentos-en-el-pago-de-la](https://academico.unizar.es/grado-y-master/matricula/descuentos-en-el-pago-de-la-matricula#fondo)[matricula#fondo,](https://academico.unizar.es/grado-y-master/matricula/descuentos-en-el-pago-de-la-matricula#fondo) encontrará las instrucciones sobre cómo tiene que proceder en función del beneficiario de la gratuidad. Los estudiantes que tengan debidamente declarada y autorizada la condición que da derecho al beneficio, encontrarán la clase de liquidación que le corresponda pinchando en la casilla (checkbox) de "Aplicación descuento".

Si puede Vd. acogerse, o estima que puede hacerlo, a un beneficio o deducción por una clase de liquidación que no se le ofrece en el desplegable de su automatrícula debe dirigirse a la secretaría de su centro.

#### **Tipo de beca**

Si se puede matricular como becario, porque en el momento de la automatrícula cumple con los requisitos académicos, y no ha recibido propuesta provisional de denegación de la solicitud de beca del Ministerio de Educación y Formación Profesional, seleccione en este campo una opción de beca, en cuyo caso, en tanto se resuelva la solicitud de beca, quedará exento del pago de las tasas académicas en primera matrícula.

Si no cumple los citados requisitos académicos – de lo cual le informará el sistema –, deberá dejar en este campo la opción "No solicita beca", y hacer efectivo el importe de matrícula que le corresponda.

#### **Forma de pago**

El abono de los precios de matrícula se puede hacer en un **pago único** o en **pagos fraccionados**. Deberá marcar el radio botón correspondiente al pago **"Único"** o **"A plazos"** que le interese. En el supuesto de acogerse al pago fraccionado, los importes se abonarán, en todo caso, mediante domiciliación bancaria.

A continuación enumeramos las formas de pago posibles:

#### **Por domiciliación bancaria.**

Si opta por la domiciliación bancaria como medio de pago de la matrícula y en caso de ser la primera vez que se domicilia el pago o si han variado los datos de años anteriores, deberá indicar en el programa de automatrícula los dígitos que identifican el Código Internacional de Cuenta Bancaria (IBAN) de la cuenta bancaria que desee usar a este fin. Si ya se ha pagado otras veces por este medio, aparece la última cuenta que se facilitó.

Como consecuencia de la normativa en vigor del Área Única de Pagos en Euros (SEPA), es requisito necesario que **el acreedor disponga de una "orden de domiciliación o mandato**" firmada por el titular de la cuenta de cargo. Por tal motivo, deberá entregar en secretaría, debidamente cumplimentado y firmado, el mandato de domiciliación de matrícula. Dicho mandato se generará tras confirmar la matrícula sólo la primera vez que se matricule indicando como forma de pago domiciliación bancaria o se modifique el titular de la cuenta.

El pago podrá ser pago único o de forma fraccionada en los siguientes plazos:

#### a) El 30% al formalizar la matrícula.

b) El 70% distribuido en tres pagos de 25%, 25% y 20% la primera semana de los meses de octubre, noviembre y diciembre, respectivamente.

#### **Pago en entidad financiera, con "abonaré"**

Se imprimirán dos ejemplares del documento 'abonaré' para abonar su importe, en el plazo de tres días, en alguna oficina de las siguientes entidades financieras: en Zaragoza y Huesca, Ibercaja. En Teruel, Ibercaja, y Caja Rural de Teruel.

El estudiante puede:

- **-** presentar el abonaré en ventanilla, en cuyo caso podrá pagar con dinero en efectivo o, si tiene cuenta abierta en la entidad, pedir que se lo descuenten de dicha cuenta; como justificante le devolverán uno de los abonarés debidamente validado.
- **-** podrá hacer efectivo el pago en un cajero automático que tenga lector óptico. Tras introducir su tarjeta bancaria, deberá elegir la opción de pago de recibos y, siguiendo las indicaciones que le dé el sistema, pasar el código de barras por el lector del cajero, lo cual dará lugar al pago del importe correspondiente. Como justificante del pago puede guardar el recibo que expide el cajero.
- **-** con estos "abonarés" también puede **hacer uso del servicio de pago online de recibos académicos** que ofrecen Ibercaja en su página web. Más información: [http://academico.unizar.es/sites/academico.unizar.es/files/archivos/ficheros/secrevirtu/guia\\_](http://academico.unizar.es/sites/academico.unizar.es/files/archivos/ficheros/secrevirtu/guia_pago_online_recibos_acad.pdf) [pago\\_online\\_recibos\\_acad.pdf](http://academico.unizar.es/sites/academico.unizar.es/files/archivos/ficheros/secrevirtu/guia_pago_online_recibos_acad.pdf)

#### **Pago por TPV con tarjeta (de débito o de crédito)**

Si elige el pago con tarjeta de crédito mediante terminal de punto de venta virtual (TPV), los datos necesarios se piden al final de todo el proceso, tras la siguiente pantalla, la de confirmación de la matrícula. Mostraremos al llegar al punto 3.8 del manual el proceso de pago por TVP.

**Otras tasas** (en caso de pago en plazos, estas tasas se abonan siempre en el primer plazo).

- **Seguro escolar:** aparecerá pinchado si tiene obligación de pagarlo (todos los menores de 28 años).
- **Apertura de expediente:** aparecerá pinchado si inicia estudios en una titulación**.**
- **Gastos fijos de matrícula:** Comprenden los precios por seguro de responsabilidad civil y la emisión de la tarjeta universitaria.
- **Cuota de deportes:** si le interesa obtener la Tarjeta de Usuario del Servicio de Actividades **College** Deportivas, puede hacer efectivo el ingreso de los precios correspondientes junto con los de la matrícula, marcando al objeto la casilla de la localidad oportuna. Tiene información detallada al respecto en la siguiente página web:<http://www.unizar.es/deportes/>
	-

#### **Seguro obligatorio de accidentes para mayores 28 años:**

Todos los estudiantes mayores de 28 años no están cubiertos por el seguro escolar, por lo que deben suscribir un seguro de accidentes.

La contratación del seguro es responsabilidad y obligación del estudiante debiendo hacerlo directamente y aportar copia de la póliza o del recibo de contratación en la secretaría del centro, junto con el resto de la documentación de la matrícula. La Universidad de Zaragoza ofrece, a título informativo, la opción de contratar con diversas empresas. Si ya se dispone de un seguro de accidentes, deberá aportar copia del mismo al efectuar la matrícula.

La aplicación, en la pantalla de información del pago, mostrará el siguiente mensaje de advertencia si no se marca la casilla "Obligatorio aportar recibo seguro accidentes curso actual".

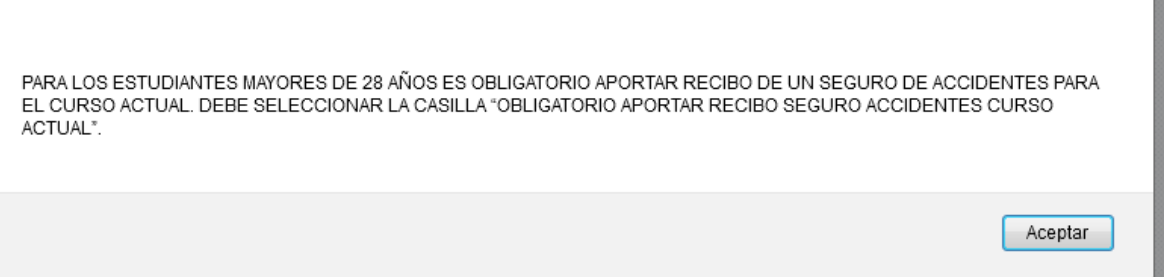

Tras confirmar la matrícula se mostrará a todos los estudiantes mayores de 28 años, además de los textos habituales, el siguiente texto:

Tras marcar la casilla (Obligatorio aportar recibo seguro accidentes curso actual), por la que al ser mayor de 28 años y mediante la firma de este documento, se compromete a contar con un ser mayor de 28 anos y mediante la firma de este documento, se compromete a contar con un<br>seguro de accidentes que le dé cobertura de atención sanitaria e indemización en caso de sufrir<br>un accidente en cualquiera de las ac demuestre que Ud. tiene la cobertura exigida.

Más información:<http://academico.unizar.es/grado-y-master/matricula/seguro-de-accidentes>

#### <span id="page-18-0"></span>**3.6. Confirmación de la matrícula**

Este es el último apartado de la automatrícula donde se muestra un resumen de todos los datos introducidos anteriormente. Se visualizan las asignaturas seleccionadas, un resumen de los créditos matriculados, información de las tasas académicas y tasas administrativas, bonificaciones, forma de pago, etc. Comprobado los datos introducidos, en la parte inferior de la pantalla podrá confirmar la matrícula.

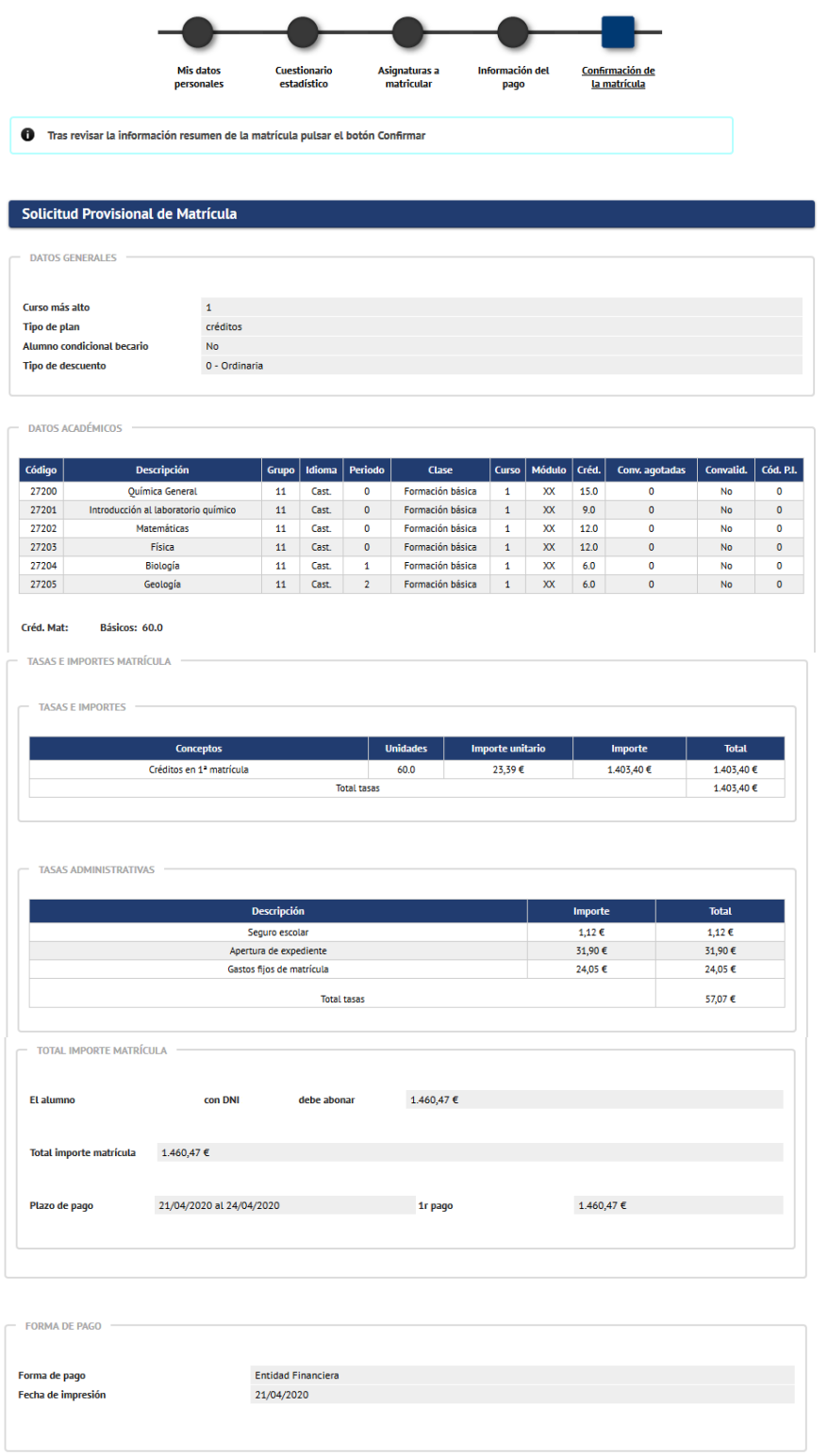

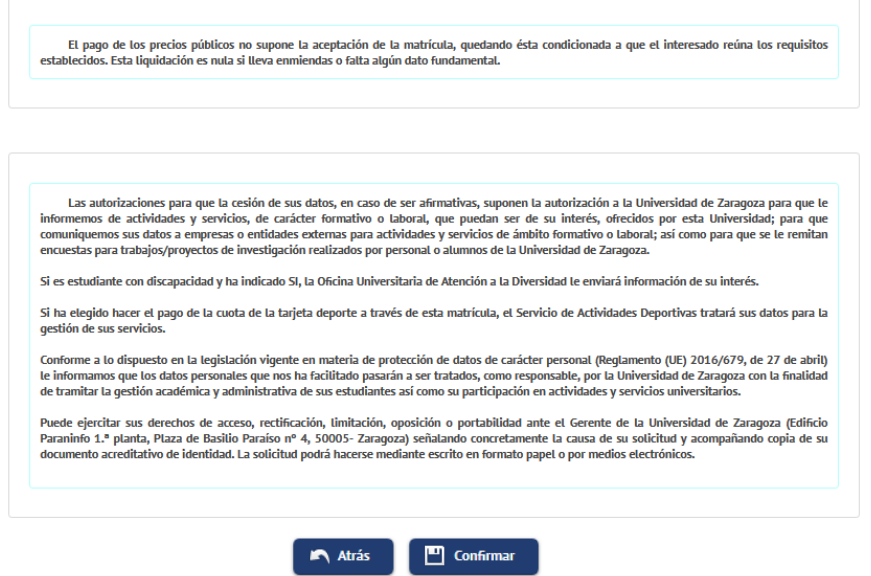

Las acciones que se pueden realizar son:

"ATRÁS": vuelve a la pestaña anterior "Información del pago" y permite modificar los datos económicos. Recordamos que pulsando en cualquier momento los botones de las pestañas superiores se pueden modificar los datos de ese apartado en cuestión.

"CONFIRMAR": realiza la grabación de los datos de matrícula. Esta matrícula ya no será modificable si no es a través de la modificación de matrícula en la secretaría de su centro.

#### <span id="page-19-0"></span>**3.7. Documentación de la matrícula**

Tras confirmar los datos de una matrícula, la pantalla que se visualiza al usuario muestra la lista completa de documentos de matrícula generados:

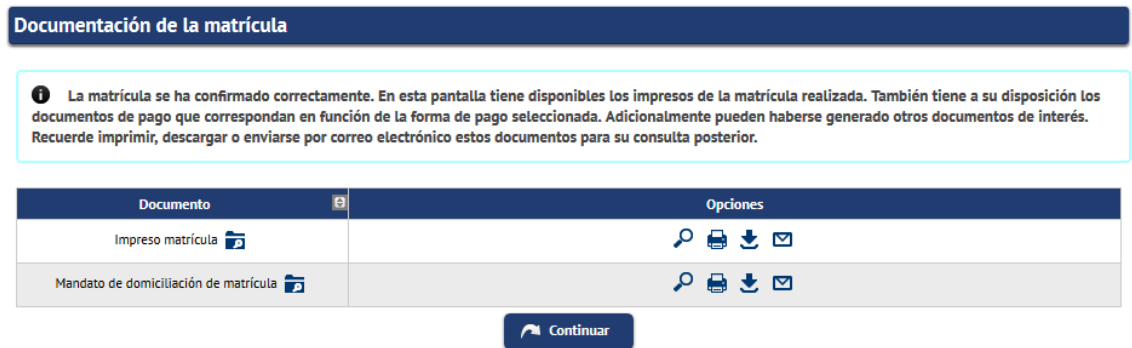

Esta pantalla muestra y pone a disposición del usuario en una sola página la lista completa de documentos de la matrícula.

Para cada uno de los documentos de matrícula, se ofrece una serie de acciones disponibles en la columna "Opciones". (Visualizar, imprimir, descargar, enviar email).

Si tras pulsar el botón continuar no se detectan acciones obligatorias pendientes, o el usuario decide abandonar la pantalla pese al mensaje de aviso, la aplicación mostrará la pantalla final del proceso de matrícula.

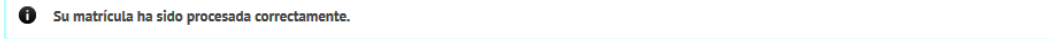

Confirmada la matrícula, si quiere volver a visualizar, imprimir, descargar o enviar por email dicha matricula, se puede consultar en el enlace de "consulta de matrícula" disponible en la secretaria virtual de la Universidad de Zaragoza bajo el epígrafe Automatrícula en Grado, Máster Universitario y Doctorado.

**Universidad Zaragoza ESTUDIOS INSTITUCIÓN** INTERNACIONAL VIDA UNIVERSITARIA Información académica Grado Máster oficial Doctorado Estudios propios Becas Internacionales Títulos Nuevo ingreso

La dirección web es: [http://www.unizar.es/secretaria\\_virtual.html](http://www.unizar.es/secretaria_virtual.html)

# Automatrícula en Grado, Máster Universitario y Doctorado

- > Citas para matrícula (sólo para Grado y Máster)
- > Automatrícula por internet
- > Pago por internet con tarjeta de crédito o débito por TPV

> Consulta de matrícula

Recordamos la obligatoriedad, si ha optado por primera vez por domiciliación bancaria como medio de pago de la matrícula o modifique el titular de la cuenta, de entregar en secretaria el documento "Mandato de Domiciliación de Matrícula" debidamente cumplimentado y firmado por el titular de la cuenta.

En el caso de que haya escogido la forma de pago "Entidad financiera", no se olvide de imprimir también los abonarés, con los cuales podrá hacer efectivo el abono, siguiendo las indicaciones que le damos en el apartado sobre el pago de la matrícula.

### <span id="page-21-0"></span>**3.8. Pago por TPV (pago electrónico)**

Si se ha elegido el pago por TPV, tras confirmar la matrícula se muestra la siguiente pantalla.

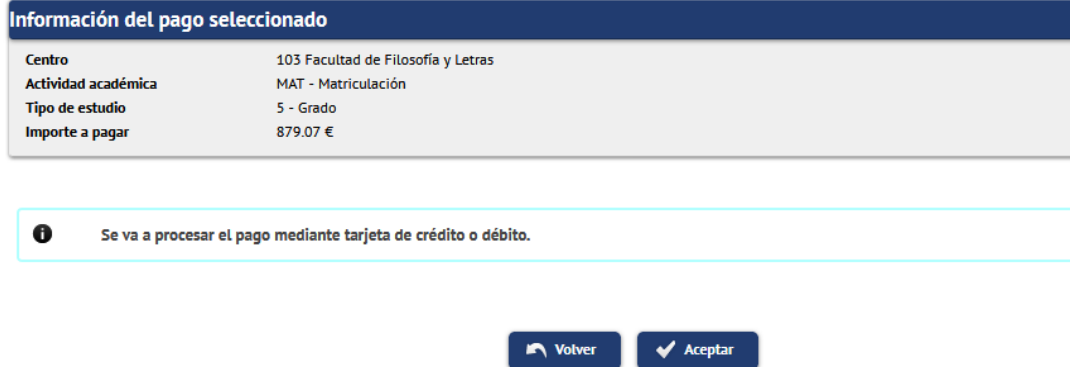

Pulsando el botón "Aceptar" se inicia el pago por TPV a través de la pasarela de pago de CECA de la entidad financiera colaboradora.

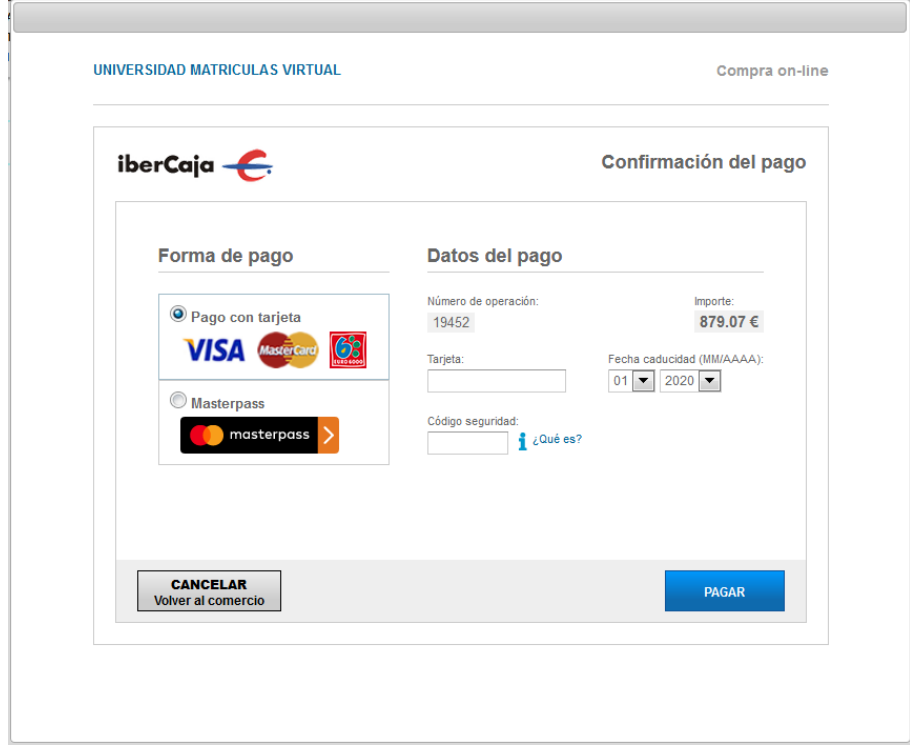

Se rellenan los campos con los datos de la tarjeta bancaria y se pulsa "Pagar". **Tarjetas válidas**: VISA Y MASTERCARD.

- **Tarjeta:** 16 cifras de la tarjeta bancaria.
- **Fecha de caducidad:** Se introduce el mes y año de caducidad de la tarjeta.
- **Código de seguridad:** 3 dígitos (Se encuentra al dorso de la tarjeta de crédito.)

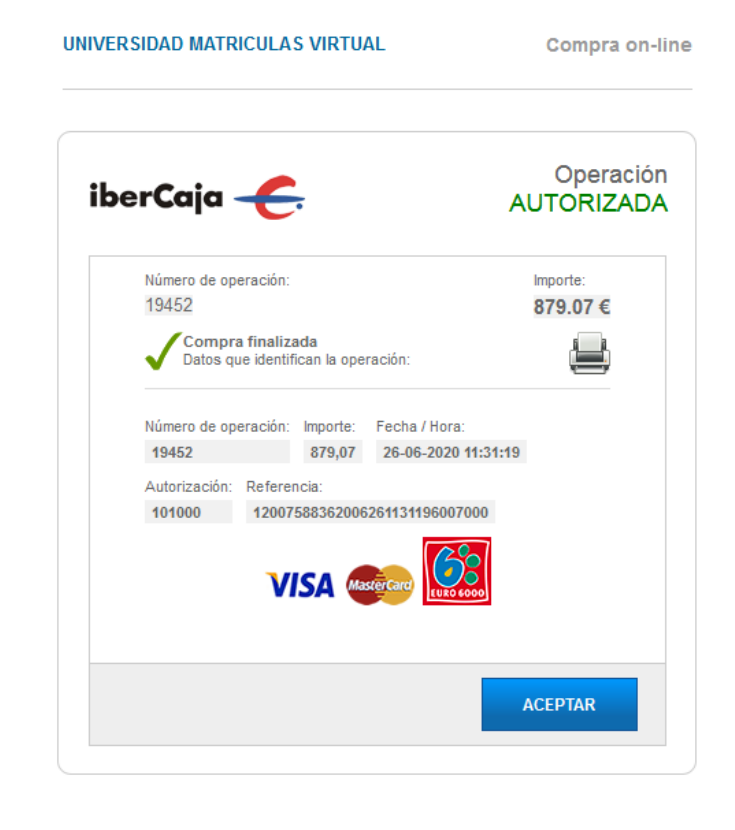

Esta pantalla muestra el resultado de un pago autorizado. Pulsando "Aceptar" y tras una breve espera la operación finalizará y la aplicación le mostrará el mensaje de pago de matrícula procesado correctamente.

El proceso de matrícula habrá finalizado.

Si ha decidido no hacer el pago en el momento o no ha podido completar la operación de pago por cualquier circunstancia, posteriormente, puede entrar en la Secretaría virtual en el epígrafe Automatrícula en Grado, Máster Universitario y Doctorado para completar el pago.

La dirección web es: [http://www.unizar.es/secretaria\\_virtual.html](http://www.unizar.es/secretaria_virtual.html)

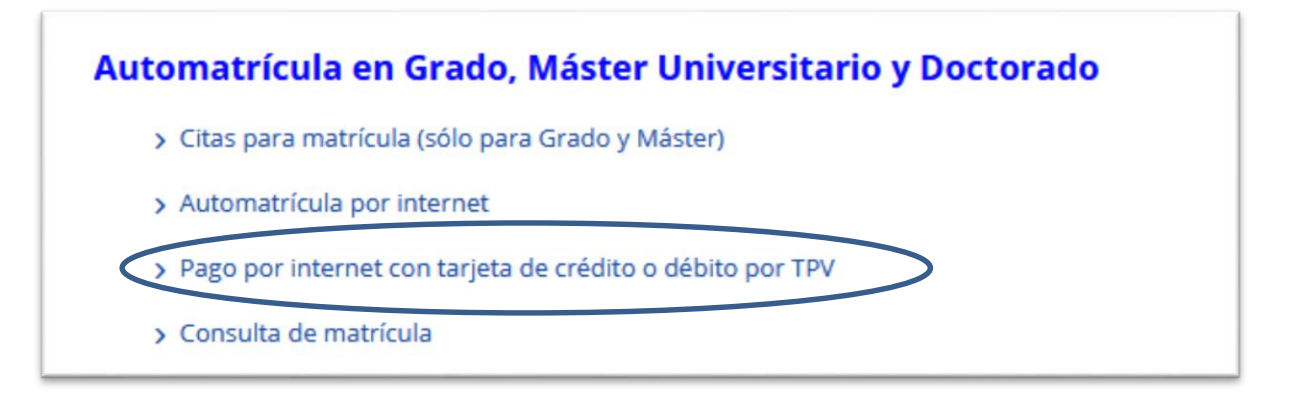

Deberá identificarse como siempre con su usuario/a (NIP) y su contraseña administrativa y accederá a una página en la que figurarán sus pagos pendientes para que pueda efectuarlos.

# <span id="page-23-0"></span>**4. ENTREGA DE DOCUMENTACIÓN**

Es OBLIGATORIO hacer llegar a la Secretaría de su centro, o la sección de la Escuela de Doctorado en el caso de los estudios de Doctorado, **en el plazo máximo de DIEZ DÍAS LECTIVOS desde que se hace la matrícula**, la siguiente documentación:

Para Grados y Estudios oficiales de Máster: <https://academico.unizar.es/grado-y-master/matricula/documentacion>

Para estudios oficiales de Doctorado: <https://escueladoctorado.unizar.es/matricula-en-tutela-academica-de-doctorado-puntos-clave>

#### **NOTA FINAL**

Las instrucciones reflejadas en este documento pueden verse modificadas por necesidades técnicas o cambios de última hora.